**The details you have entered are now listed on the bottom left of the screen. By clicking on the Certification date the**

If you need further support - For staff live on myNL Portal - Please raise a People [Helpdesk](https://nlcsnowprod.service-now.com/esc?id=sc_cat_item&sys_id=ba1353bb1b5bad10512b21f6b04bcb52) **General Enquiry request form.** 

For staff not yet live - Please email **[ESC-HelpDeskTeam@northlan.gov.uk](mailto:ESC-HelpDeskTeam@northlan.gov.uk)** 

There were no records found for this query

**7**. On the Certification type drop-down menu, **select the appropriate type** - for this example, we will select **Fit Note.**

Then click **"Save".**

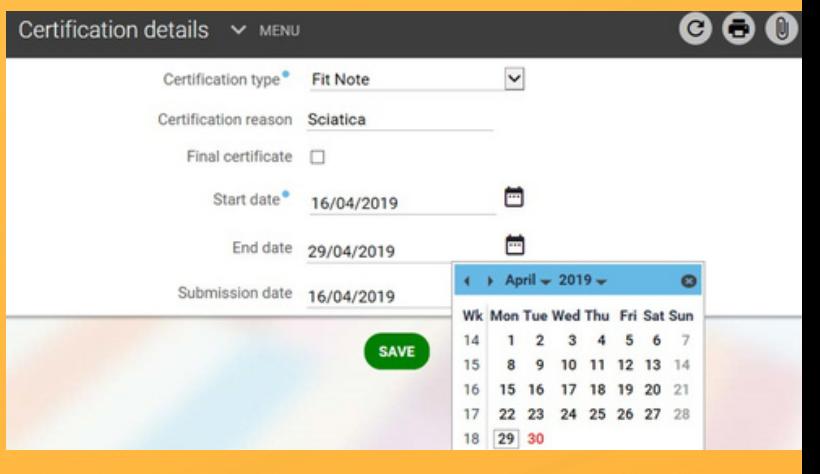

**CERTIFICATION** 

16/04/2019

**6.** By clicking on the appropriate absence, the **Certification details screen** will open.

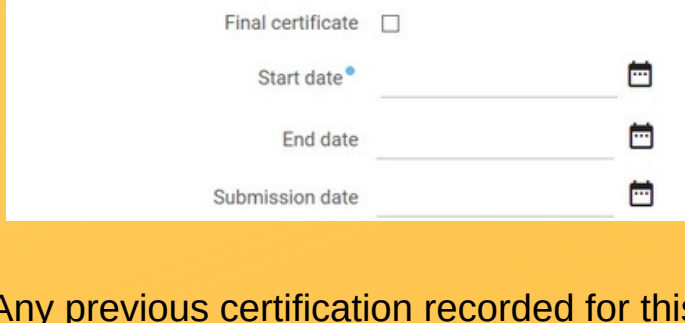

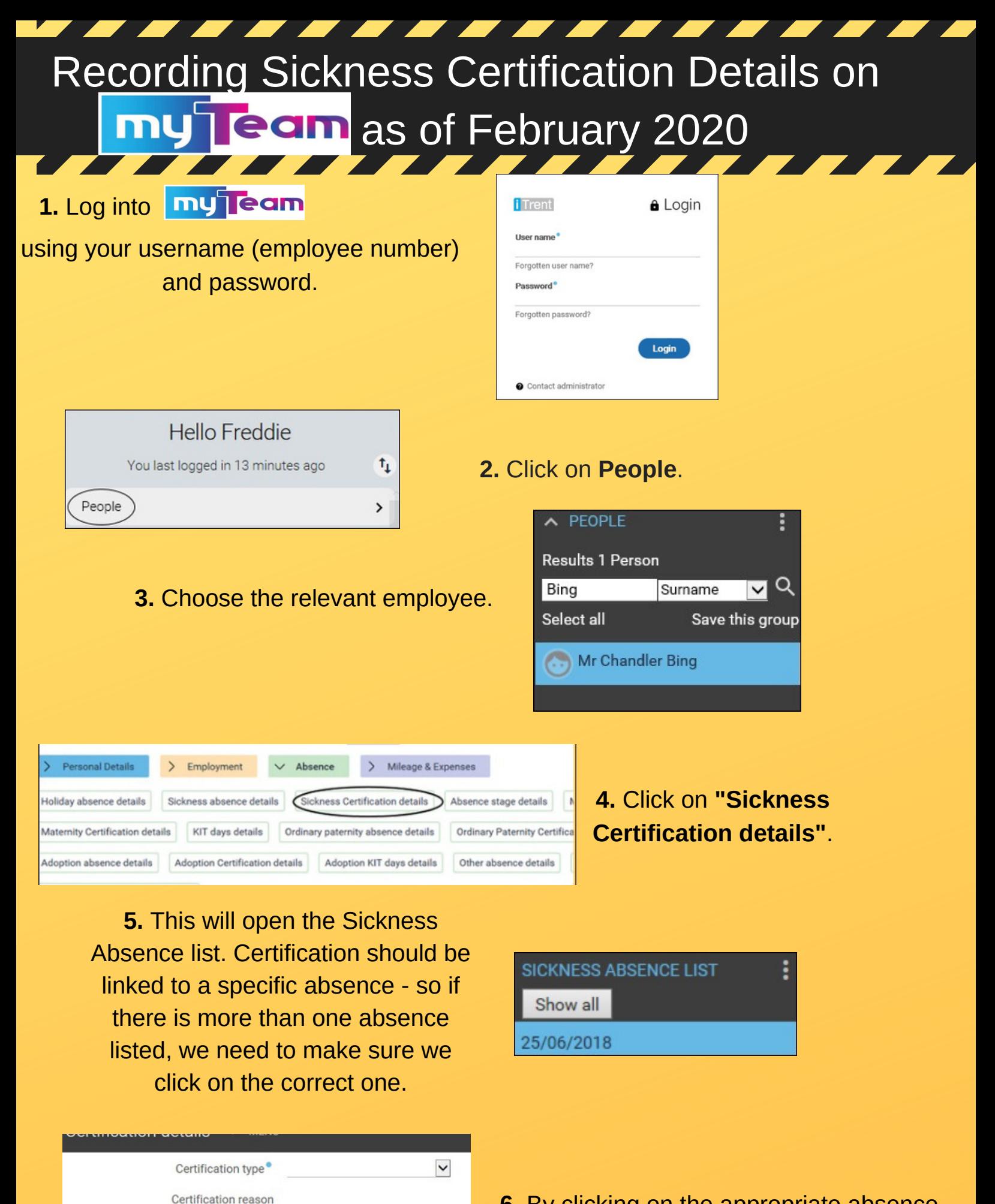

Any previous certification recorded for this absence will be listed here - at the moment this example shows that no certificates have been added for this absence.

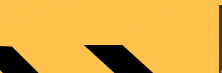

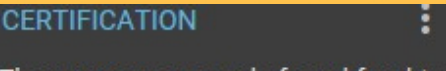

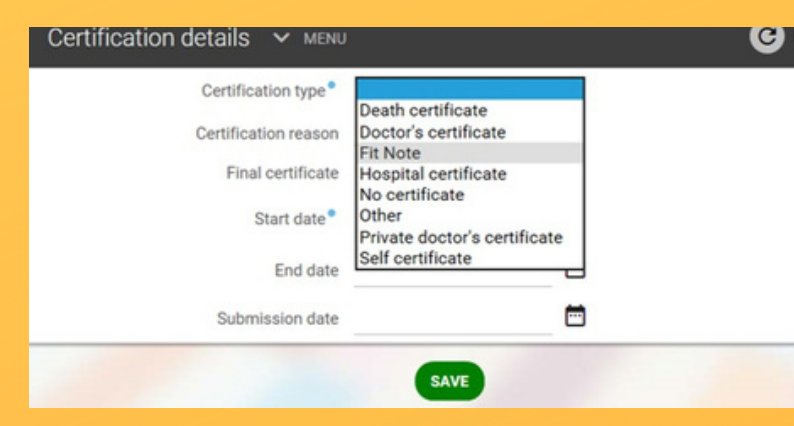

**8. (i)** In Certification reason, type in exactly what is written in the Fit Note.

**(ii)** Add in the **Start** and **End dates by clicking on the Calendar icons. You will need to work the end date out manually.** (In this example, it is for **2 weeks from and including 16 April 2019** - which means it is **valid for the period 16/4/19 to 29/4/19.**

**(iii)** Finally, add the Submission date - **which is the date you received the certification. When finished - click 'Save'**.

**( NB: You no longer need to attach the certificate onto myTeam!! )**